一、於公文內點選「檔案處理」→「另存/匯出檔案」

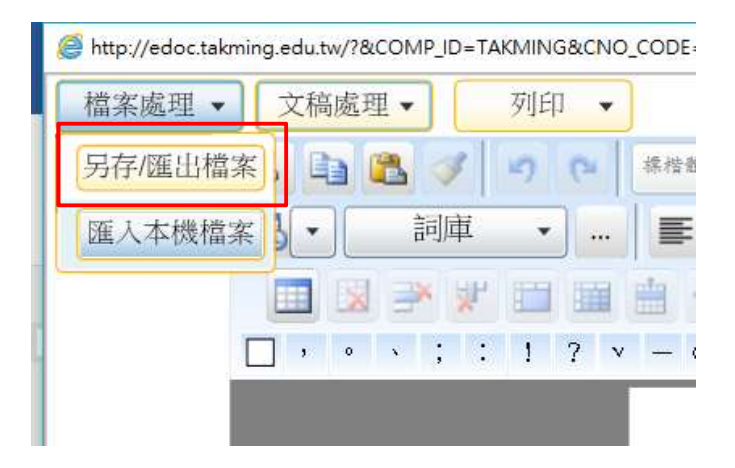

### 二、將檔案命名後選定一存放之資料夾內,供日後可匯入使用

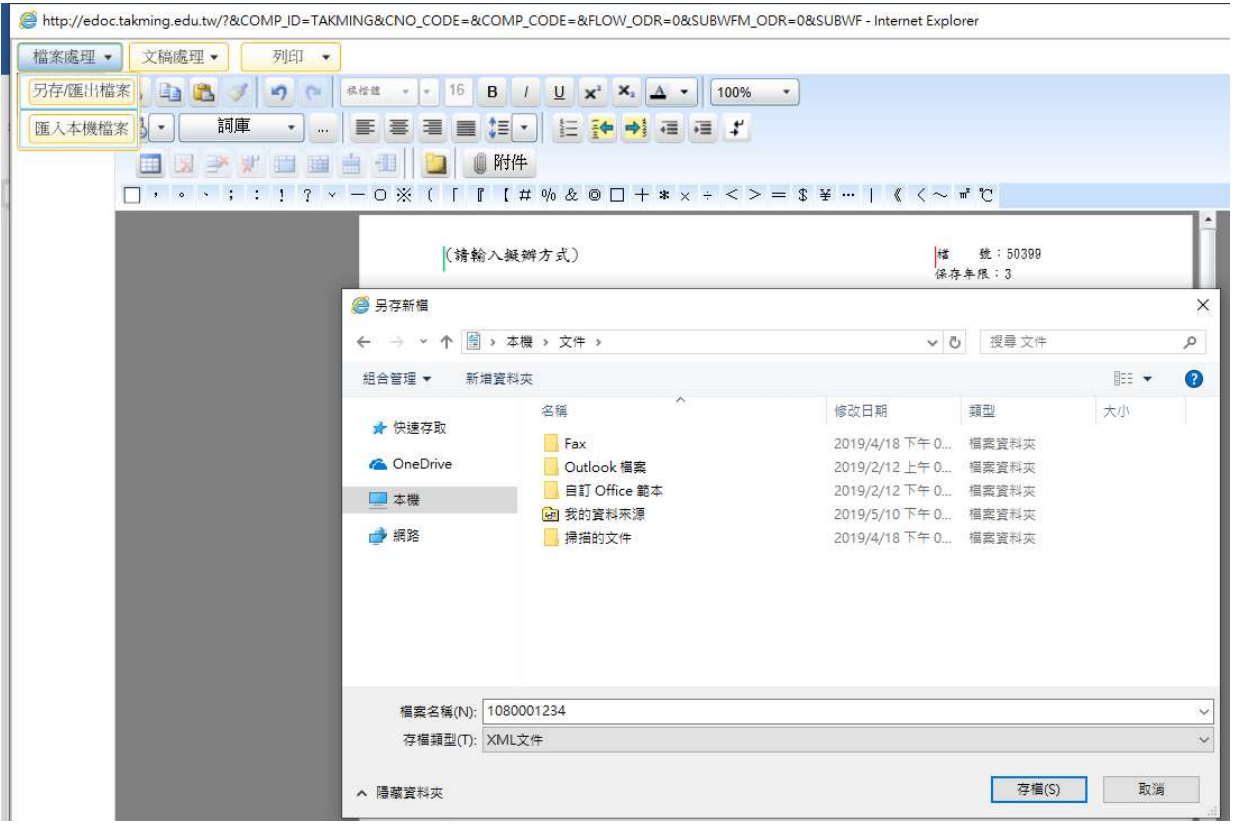

※XML 檔非 WORD 之類的文書檔,無法直接開啟,務必由公文系統匯入才能使用

### 一、點選「創簽/創稿」

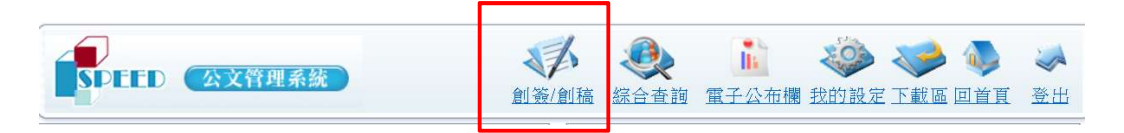

# 二、依需求選擇簽、函、公告或其他公文格式之公文後,按確定鍵

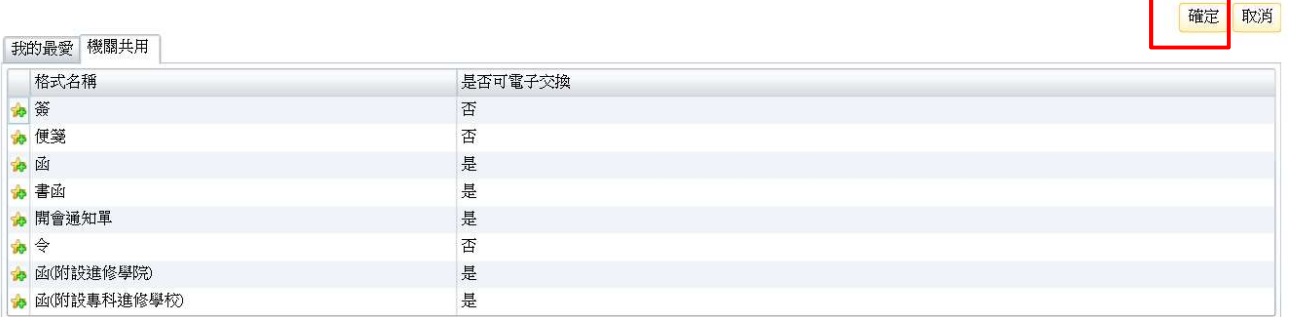

## 三、點選「檔案處理」→「匯入本機檔案」→於檔案存放位子中找到 XML 檔→開

## 啟→系統會自行代入原始內容

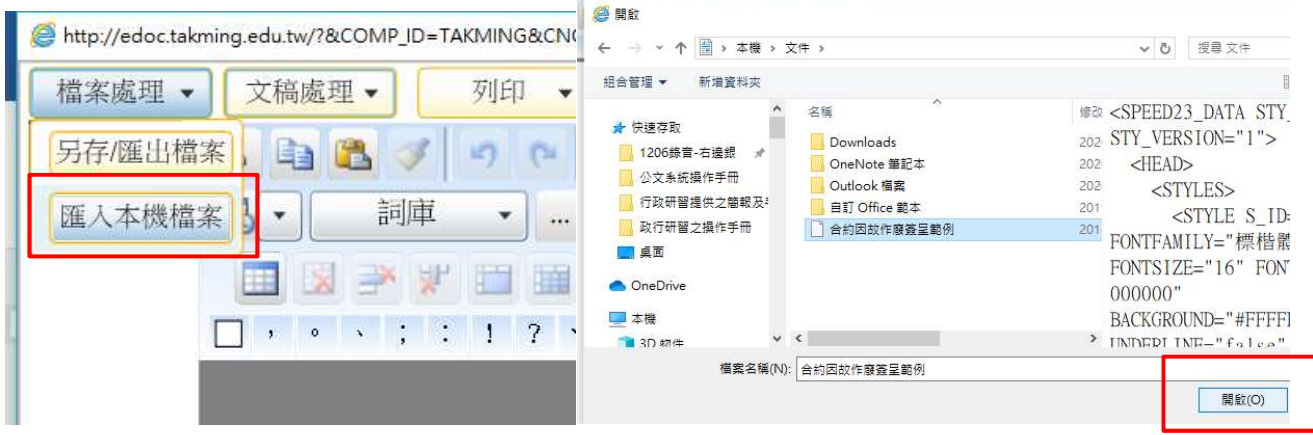

## 四、承辦人依實際需求進行文字修改完成後,再點選「登錄取號」,即可成為新

#### 的公文

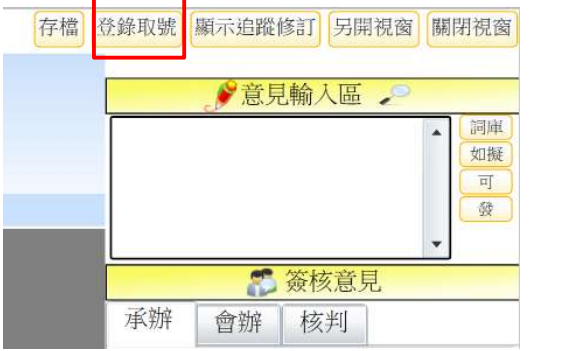

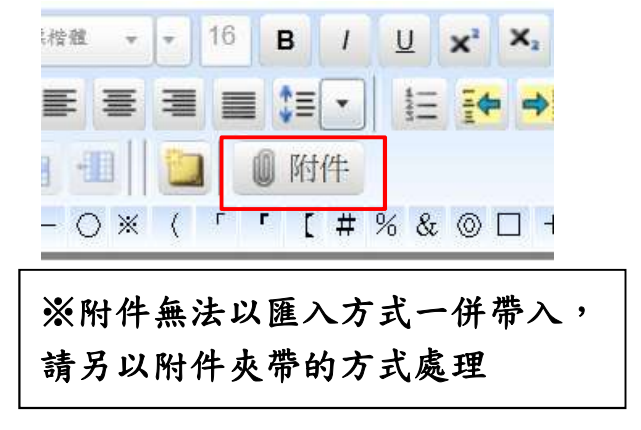